# MyList et MyListMore

# Création de listes personnalisées, Sommes, moyennes et éditions PDF

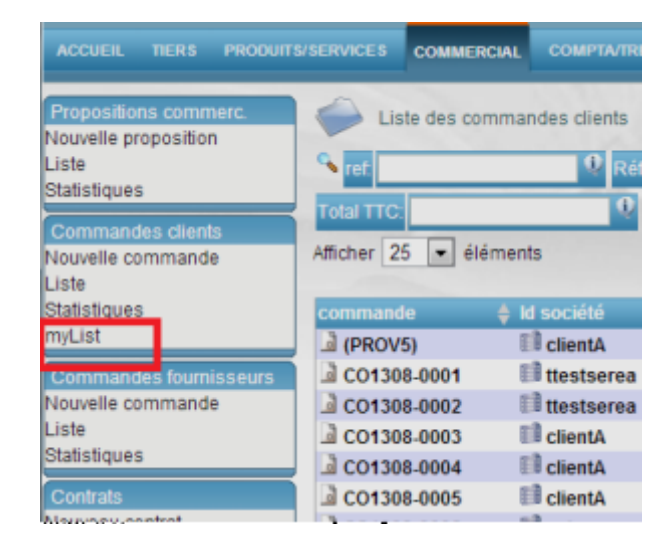

# Guide utilisateur

# Sommaire

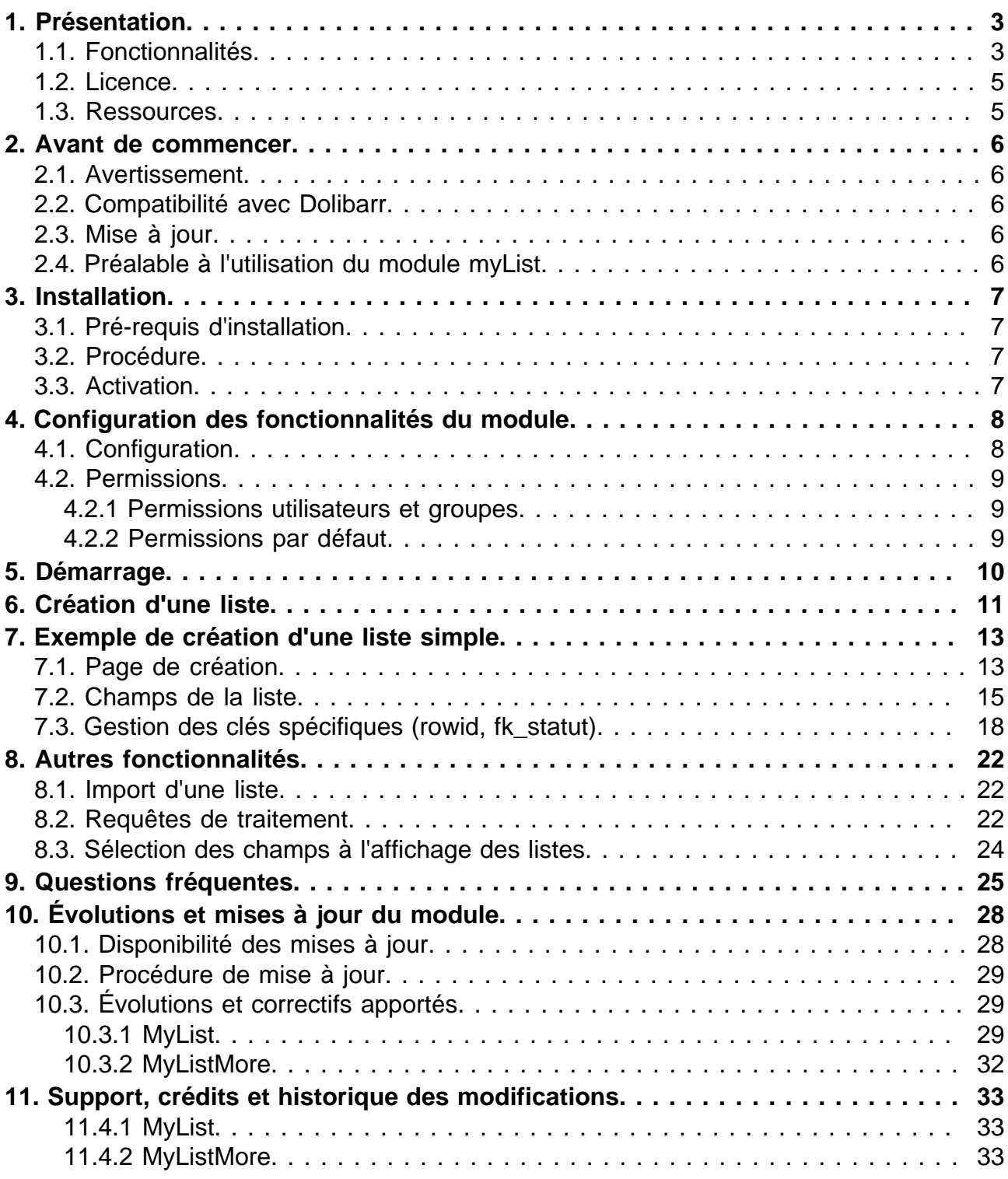

# <span id="page-2-0"></span>Présentation

# <span id="page-2-1"></span>Fonctionnalités

Le Module myList permet de créer vos propres listes personnalisées à partir des informations contenues dans votre base de données et de les rendre accessibles depuis les menus de Dolibarr. La récupération des informations est effectué par une requête SQL.

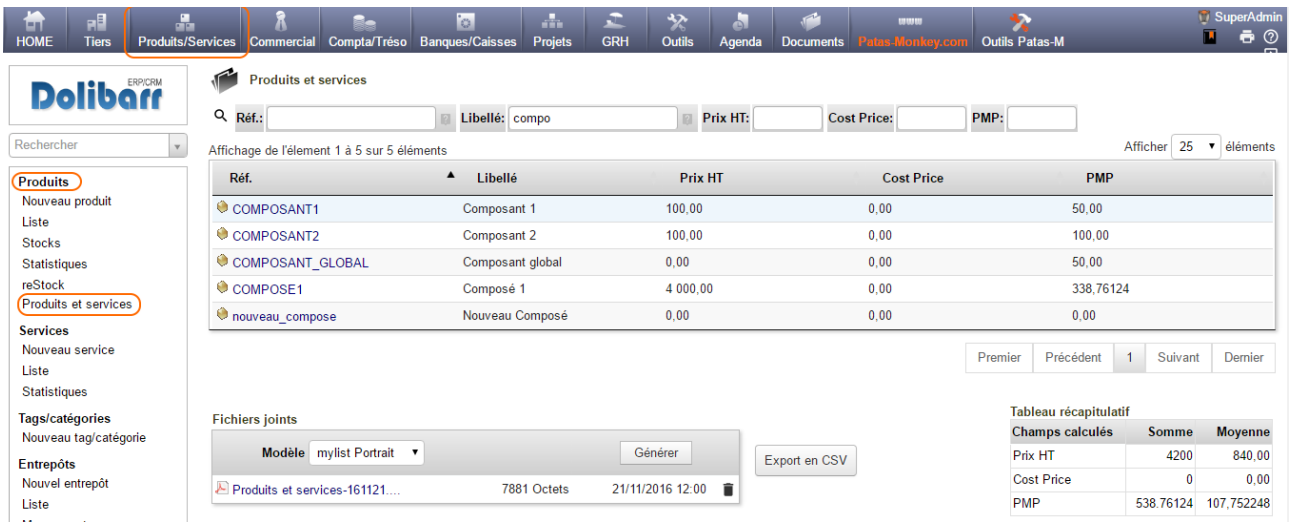

Depuis les listes personnalisées, différentes actions peuvent être effectuées à partir de requêtes complémentaire de traitement (suppression, mise à jour,...).

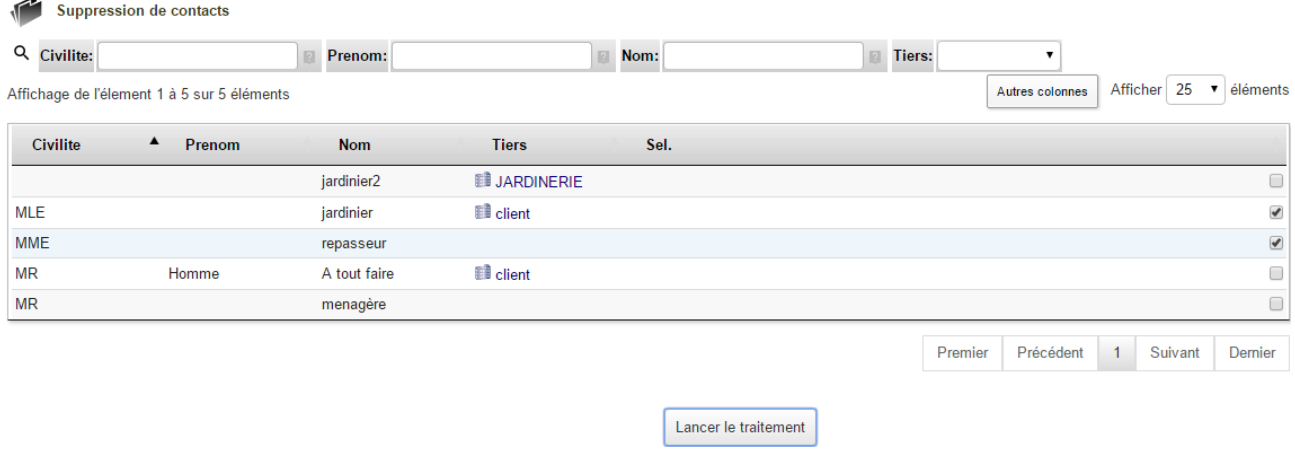

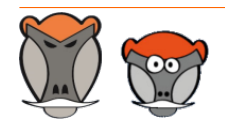

 $\overline{a}$ 

Support, formation et modules pour Dolibarr ERP/CRM

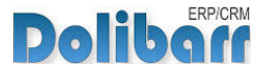

MyList est livré avec trois fichiers d'import de listes desquels vous inspirer pour créer vos propres listes : contacts à rappeler, liste des factures impayées et chiffre d'affaires.

MyListMore ajoute à myList :

### Les **sommes et moyennes des champs calculés** des myList à l'écran et sur l'édition PDF :

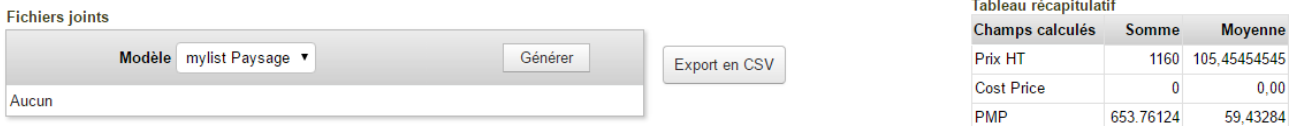

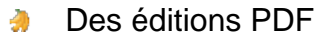

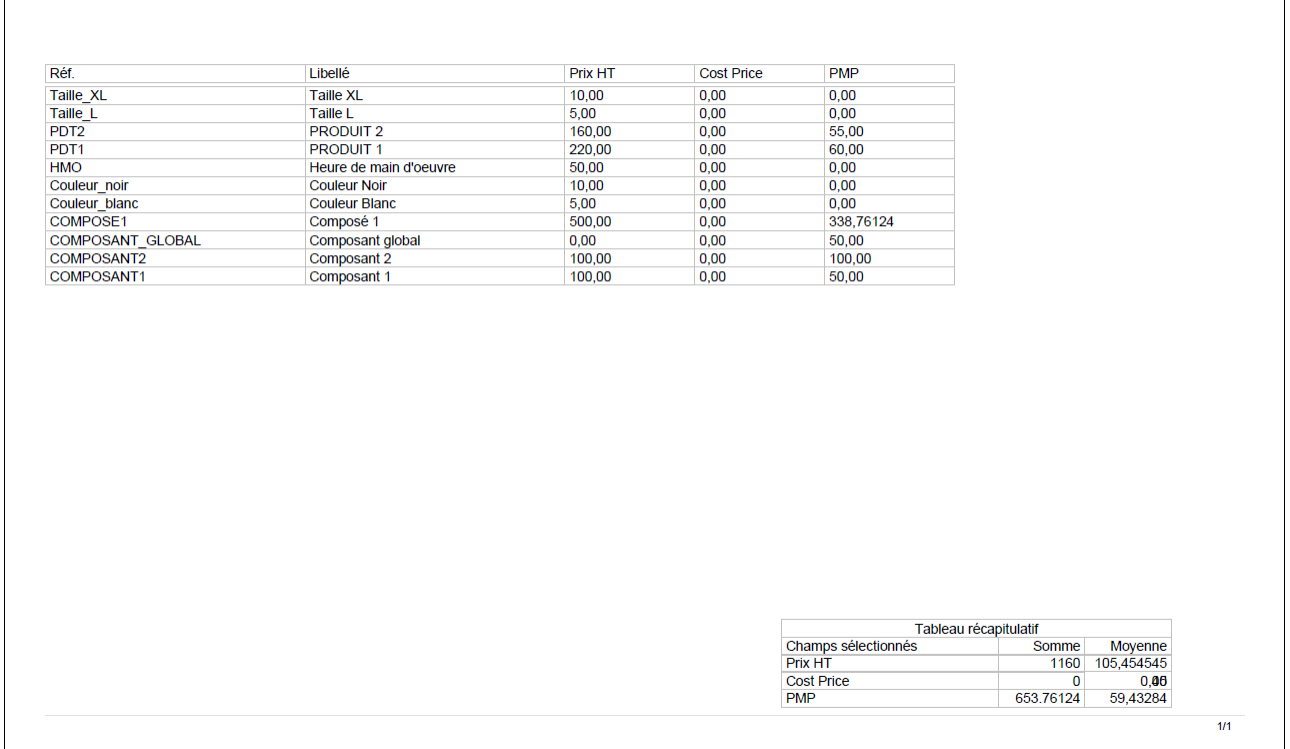

MyListMore apporte aussi à myList deux nouveaux types de champs permettant l'affichage d'un tooltip des valeurs d'un champ supplémentaire issue d'une liste ou de dictionnaires.

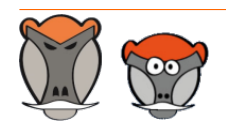

Page 4

Support, formation et modules pour Dolibarr ERP/CRM

Patas-Monkey.com

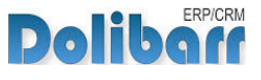

## <span id="page-4-0"></span>Licence

Tous nos modules sont distribués sur le Dolistore (http://docs.patas-monkey.com/dolistore/) sous licence GPL v3 (http://docs.patas-monkey.com/gplv3).

### <span id="page-4-1"></span>Ressources

**Forum** (docs.patas-monkey.com/forum/mylist/)

Nous créons pour chacun de nos modules un post sur le forum. Cette file contient de nombreuses informations. Aussi, si vous avez des questions, pour une réponse plus rapide, il est préférable de continuer sur cette même conversation.

#### **Site de démonstration** (docs.patas-monkey.com/demo/)

Le module est installé sur notre environnement de démonstration. Selon le module, si vous avez besoin d'un paramétrage particulier pour votre session de test, contacteznous en utilisant le **formulaire de contact** (http://docs.patas-monkey.com/support/).

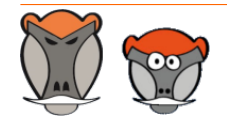

Page 5

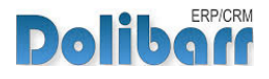

# <span id="page-5-0"></span>Avant de commencer

### <span id="page-5-1"></span>Avertissement

Nous assurons le bon fonctionnement de nos modules sur les environnements natifs de Dolibarr. Nous ne pouvons pas en garantir le bon fonctionnement suite à des modifications effectuées sur les fichiers du noyau de Dolibarr ou en cas d'utilisation d'autres modules additionnels.

## <span id="page-5-2"></span>Compatibilité avec Dolibarr

Nos modules sont compatibles avec la dernière version stable de Dolibarr disponible au moment de leur mise en ligne. Nous assurons ensuite la maintenance pour les versions supérieures de Dolibarr en assurant leur rétro-compatibilité à deux versions majeures précédentes.

## <span id="page-5-3"></span>Mise à jour

Les informations de disponibilité des mises à jour, leurs conditions et modalités d'accès et la procédure à suivre sont indiquées à la section ["Disponibilité des mises à jour"](#page-27-1) et suivantes, [page 28](#page-27-1).

## <span id="page-5-4"></span>Préalable à l'utilisation du module myList

Avant de se lancer dans la création d'une liste myList, il convient de comprendre comment sont gérés les menus, les habilitations et les fichiers de traductions dans Dolibarr.

Une connaissance du Langage SQL et de la structuration des tables de Dolibarr est nécessaire pour créer ses propres listes, mais dans le cas d'une installation d'un modèle prédéfini (import) cela n'est pas nécessaire.

> Pour toute demande de liste, contactez-nous en utilisant le formulaire de contact disponible sur notre site (http://docs.patasmonkey.com/support). Indiquez nous les champs de la liste dont vous avez besoin et nous vous enverrons un devis.

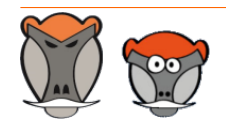

Support, formation et modules pour Dolibarr ERP/CRM

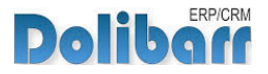

# <span id="page-6-0"></span>Installation

# <span id="page-6-1"></span>Pré-requis d'installation

Le module myList fonctionne à partir des versions 3.4 de Dolibarr.

Le module myListMore fonctionne à partir des versions 3.8 de Dolibarr et nécessite le module myList dans une version 2.0.2 ou supérieure.

## <span id="page-6-2"></span>Procédure

Dézipper le module dans le dossier /htdocs ou /htdocs/custom de votre Dolibarr.

Selon la version de Dolibarr installée, si vous utilisez le répertoire htdocs/custom pour la première fois, veillez à l'activer dans votre fichier de configuration (http://docs.patas-monkey.com/custom/).

Répétez la même opération pour chacun des deux modules.

## <span id="page-6-3"></span>Activation

Pour activer le module, ouvrez la page de la liste des modules depuis les menus **Accueil > Configuration > Modules**.

Les modules seront affichés dans la liste des modules du tableau **Patas-Tools**.

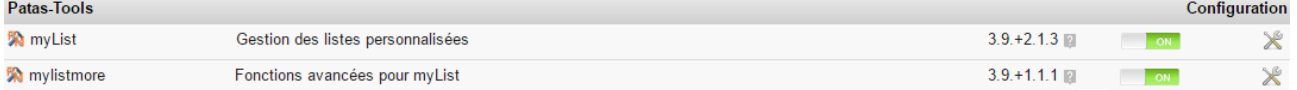

Les boutons **Fordule tindiquent l'état du module : activez-le en cliquant sur le bouton TOFF 1. Sa désactivation sera effectuée avec le bouton Devi** 

**Attention** : Si vous installez un module pour lequel la version minimum nécessaire de dolibarr est supérieure à celle utilisée, vous ne pourrez pas l'activer : vous devrez revenir à la dernière version du module compatible avec votre version de Dolibarr ou mettre à jour votre version de Dolibarr en prenant alors toutes les précautions nécessaires.

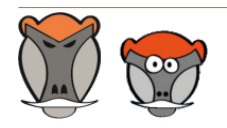

Support, formation et modules pour Dolibarr ERP/CRM

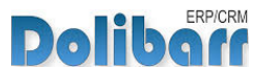

# <span id="page-7-0"></span>Configuration des fonctionnalités du module

## <span id="page-7-1"></span>Configuration

La configuration du module s'effectue depuis la page d'administration des modules accessible par les menus **Accueil > Configuration > Modules** en cliquant sur l'icône  $\times$  ou  $\mathbf{H}^{(1)}$  en bout de ligne.

La page de configuration du module myList contient les paramétrage apportés par myListMore. Mylistmore ne nécessite donc pas de paramétrage propre.

**Page de configuration du module myList**

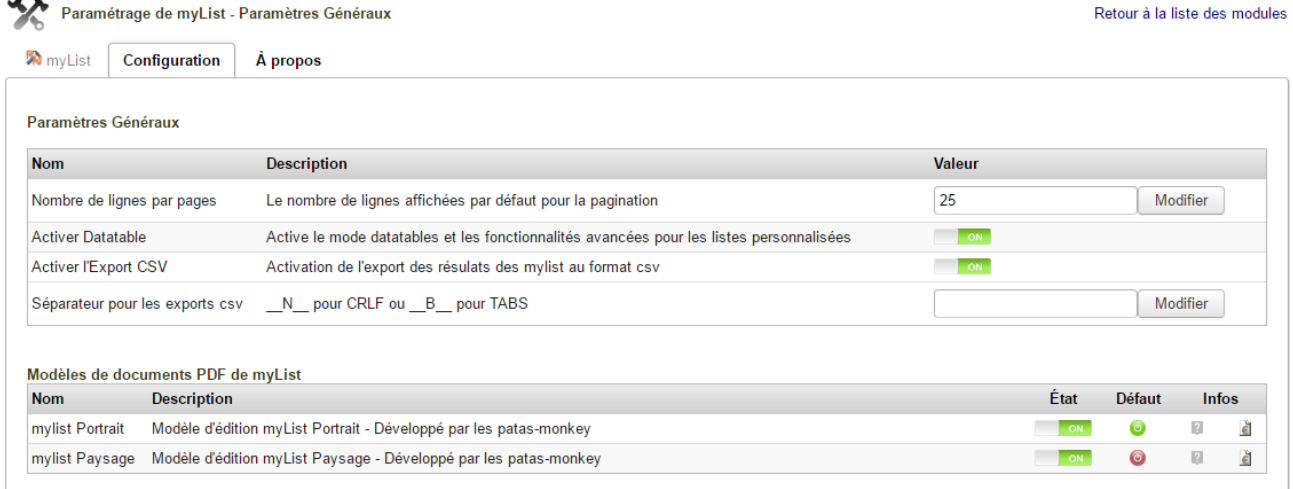

L'activation de Datatables est facultative mais ajoute des fonctionnalités d'affichage intéressantes dans l'utilisation de myList tels que la pagination, l'affichage et le déplacement de colonnes.

L'activation de l'export permettra l'extraction des données présentes dans les listes au format CSV pour un retraitement ultérieur.

vous pourrez enfin activer les éditions et choisir celle utilisée par défaut dans le **tableau de génération des éditions**.

<sup>(1)</sup> L'icône varie selon la version de Dolibarr utilisée et le thème sélectionné

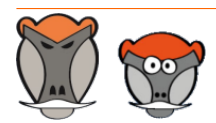

Page 8

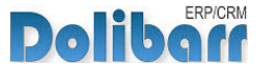

### <span id="page-8-0"></span>Permissions

Les accès aux fonctionnalités du module peuvent être restreints aux utilisateurs et groupes existants ou créés ultérieurement à l'installation du module. Cliquez sur le – pour ajouter un permission. Une permission accordée est symbolisée par un coche verte  $(\checkmark)$ .

#### <span id="page-8-1"></span>Permissions utilisateurs et groupes

Les accès aux fonctionnalités du modules peuvent être restreints aux utilisateurs et groupes, depuis leur fiche puis onglet Permissions, selon les permissions ci-après :

**Liste des permissions utilisateurs et groupes**

| <b>W</b> myList     | Tout/Aucun                                                          |
|---------------------|---------------------------------------------------------------------|
| % myList            | Lire les listes personnalisées<br>$\checkmark$                      |
| % myList            | ✔ Administrer les listes personnalisées<br>$\overline{\phantom{m}}$ |
| <b>W</b> myList     | √ Modifier les listes personnalisées<br>$\overline{\phantom{m}}$    |
| <b>W</b> myList     | ◆ Supprimer les listes personnalisées<br>$\overline{\phantom{0}}$   |
| <b>W</b> mylistmore | Tout/Aucun                                                          |
| <b>W</b> mylistmore | ← Lire les listes personnalisées                                    |
| <b>W</b> mylistmore | ✔ Administrer les listes personnalisées<br>—                        |

### <span id="page-8-2"></span>Permissions par défaut

Les permissions par défaut (**Accueil > Configuration > Sécurité > Permissions par défaut**), accordées à tout utilisateur créé ultérieurement à l'installation du module, si il n'est pas ajouté à un groupe, sont les suivantes :

**Liste des permissions utilisateurs et groupes**

| <b>Module</b>       | <b>Droit</b>                          | <b>Défaut</b> |
|---------------------|---------------------------------------|---------------|
| % myList            | Lire les listes personnalisées        |               |
| % myList            | Administrer les listes personnalisées | $+$           |
| % myList            | Modifier les listes personnalisées    | +             |
| % myList            | Supprimer les listes personnalisées   | $^{+}$        |
| <b>Module</b>       | <b>Droit</b>                          | <b>Défaut</b> |
| <b>W</b> mylistmore | Lire les listes personnalisées        |               |
| <b>%</b> mylistmore | Administrer les listes personnalisées | $^+$          |

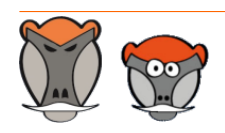

Support, formation et modules pour Dolibarr ERP/CRM

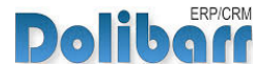

# <span id="page-9-0"></span>Démarrage

Les fonctionnalités de myList sont accessibles depuis l'onglet de menu principal **Outils Patas-M**. Les fonctionnalités de MyListMore s'ajoute à celles de MyList lors de la création de nouvelles listes. Votre menu secondaire présente alors les entrées de menu suivantes :

**Menu secondaire ajouté par le module MyList**

mvList Nouvelle liste **Mes Listes** Importer une liste

#### -30 **myList**

L'entrée principale **myList** permet d'afficher toutes les listes définies dans votre environnement (même si celles-ci ne sont pas actives). En cliquant sur le titre de la liste, on peut visualiser la liste. Cet écran est très utile lors du développement d'une liste qui n'est pas encore active. Il est cependant préférable de tester ces listes sur un environnement de test puis d'utiliser la fonction d'import/export pour la mettre en place en production.

#### *M* Nouvelle liste

Cette entrée vous affichera la page de création d'une nouvelle liste.

#### $\mathcal{L}$ **Mes Listes**

Le lien **Mes listes** permet d'afficher la liste des listes présentes dans votre environnement. Le lien en début de ligne vous permet d'afficher le résultat de la requête de la liste en plus de ses résultats.

#### $\overline{\mathbf{z}}$ **Importer une liste**

Cette entré affichera une page permettant de copier un fichier d'import d'une liste au format XML. (Voir ["Import d'une liste](#page-21-1)", [page 22\)](#page-21-1).

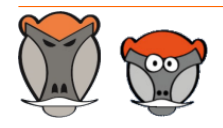

Page 10

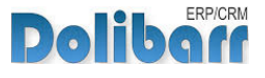

# <span id="page-10-0"></span>Création d'une liste

# <span id="page-10-1"></span>Champs de la page de création d'une liste

Ouvrez la page de création d'une liste depuis le lien de menu **Outils Patas-M > Mylist > Nouvelle liste** :

#### **Libellé**  $\mathcal{L}_{\mathbb{R}}$

Le libellé sera affiché en tant que titre de la page d'affichage de la liste.

#### **Titre du menu**  $\mathcal{L}$

Le titre sera affiché dans les menus de Dolibarr en tant que lien d'accès à la liste

#### **Menu principal** et **Menu secondaire**  $\rightarrow$

Pour déterminer l'emplacement de la liste dans les menus Dolibarr, Il est nécessaire de les indiquer en remplissant les champs avec leur nom exact.

Les valeurs à renseigner ici sont présentes dans les URL des menus :

Exemple du menu principal tiers :

...htdocs/societe/index.php?mainmenu=companies&leftmenu=

Exemple d'un menu secondaire :

...htdocs/societe/index.php?leftmenu=thirdparties

### **Onglet dans l'élément**

Les résultats de la liste peuvent être affichés dans un onglet ajouté sur les fiches de l'élément sélectionné dans cette liste (tiers, produits, projets, catégories de tiers et de produits) et filtrés pour n'afficher que les résultats en lien avec lui-même.

### **Habilitations**

Dolibarr possède nativement des fonctionnalités avancées pour gérer les droits d'accès à ses menus. Il est possible d'utiliser ce champ pour saisir une condition d'habilitation afin d'accéder au contenu de la page : si la condition n'est pas respectée, le menu sera grisé.

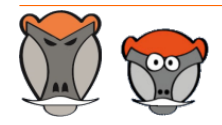

Page 11

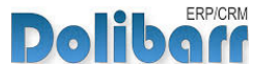

Généralement les habilitations sont définies de la manière suivante :

\$user->rights->élément->droit où élément correspond à un module de Dolibarr (devis, commande, projet, …) et droit à l'habilitation sur le module (lire, écrire, paramétrer...).

Par exemple pour autoriser l'accès uniquement aux utilisateurs ayant accès en lecture aux propositions commerciales il faut saisir :  $$user\text{-}rights\text{-}propale\text{-}line.$ 

Pour repérer l'habilitation que l'on souhaite utiliser, une astuce consiste à aller dans le fichier de configuration du module gérant cette habilitation.

#### *A* Fichier de langue

Afin de rendre plus explicite les noms de variable lors de leur saisie et les entêtes de colonnes sur les tableaux, il est possible d'utiliser les fichiers de traductions

Il suffit d'ajouter un ou plusieurs noms de fichiers de langues séparé par un #

Si le fichier de langue n'est pas déposé dans le dossier du noyau de Dolibarr, il faut ajouter @nomdumodule à celui-ci.

#### $\mathcal{L}_{\text{eff}}$ **Auteur**

#### **A** Export CSV

Conditionne l'affichage d'un bouton d'export CSV du résultat de la liste

#### *A* Document imprimable

Sélectionnez ici l'orientation du PDF qui vous sera proposé par défaut pour générer les résultats de vos listes.

**Note** : Pour pouvoir sélectionnez les documents, ils doivent avoir été activés dans la configuration du module.

#### *A* Requête du tableau

Requête SQL qui va définir l'affichage des données

#### **Requête de traitement**

Permettra de paramétrer un traitement sur les résultats de la liste comme DELETE, UPDATE,...

#### **A** Champs personnalisés par défaut

Les champs personnalisés saisis ici permettent de définir un ensemble de variables utilisées par la requête pour pré-filtrer des champs qui ne sont pas forcément affichés.

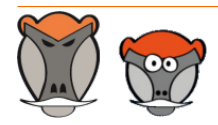

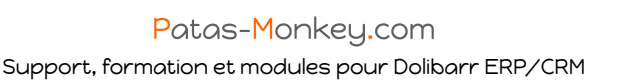

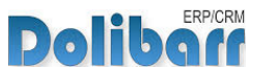

# <span id="page-12-0"></span>Exemple de création d'une liste simple

# <span id="page-12-1"></span>Page de création

Créons une liste des produits et services affichant leur prix de vente, de revient et PMP, accessible depuis le menu principal **Produits/Services** :

Ouvrez la page de création d'une nouvelle liste et saisissez les données suivantes :

**Page de création d'une nouvelle liste**

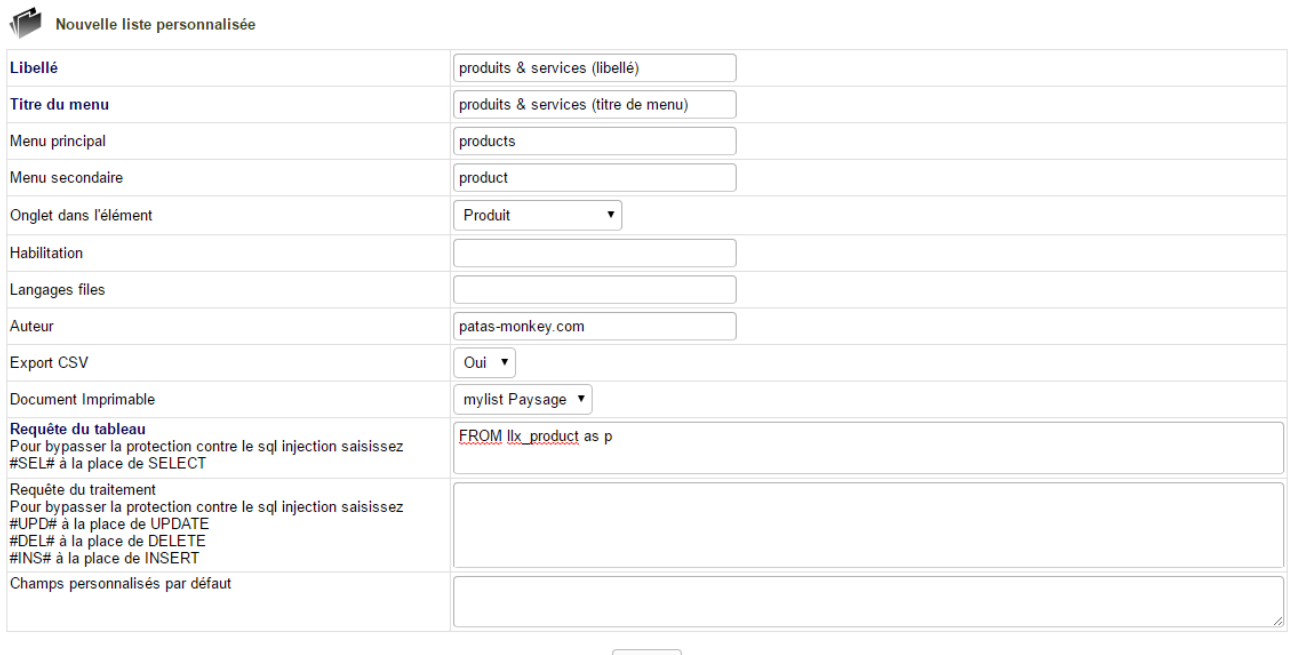

Créer

Terminez la première étape de création de la liste en cliquant sur le bouton **Créer**.

Une fois la liste créée, trois nouveaux champs sont affichés et peuvent être modifié en édition de la fiche :

#### **Export CSV autorisé**

Cette fonctionnalité permettra l'export CSV des résultats de la liste pour un retraitement ultérieur.

#### **A** Forcer l'affichage de tous les résultats

Cette fonctionnalité forcera l'affichage de tous les résultat de la liste sans filtrage.

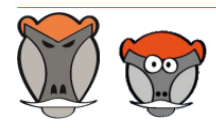

Support, formation et modules pour Dolibarr ERP/CRM

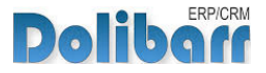

**Attention** : Selon la complexité de votre requête et la quantité d'information à traiter, activer cette fonctionnalité peut ralentir le système.

### **État**

Suite à sa création, une liste est par défaut, inactive. Modifiez son état pour permettre son affichage depuis les liens de menus déclarés sur sa fiche.

**Page affichée suite à la création de la liste**

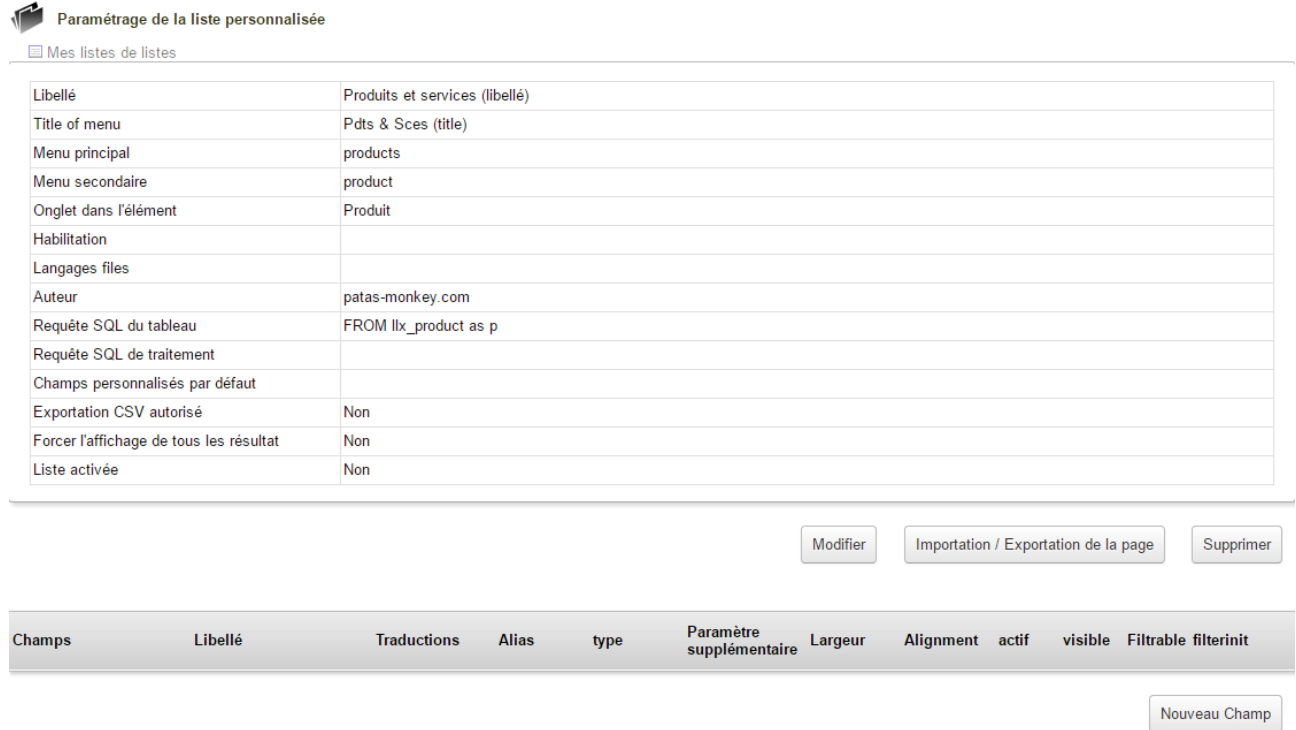

**Note** : Le bouton Modifier vous permettra d'entrer en édition de la liste pour en modifier la requête ou tout autre élément (menus d'accès, onglets d'affichage...)

**Note** : Le bouton Importation / Exportation de la page générera le fichier XML que vous pourrez modifier avant de le copier pour l'exporter.

**Attention** : Le bouton Supprimer effacera la liste de votre base de données. Désactivez toujours une liste avant de la supprimer. Si vous effectuez une suppression sans avoir désactivé la liste auparavant, elle restera présente dans votre base de donnée et sur votre interface, mais vidée de son contenu.

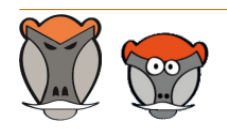

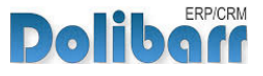

# <span id="page-14-0"></span>Champs de la liste

Depuis la page affichée suite à la création de la liste, cliquez sur le bouton **Nouveau champ** :

### **Nom du champ**

Nom du champ tel qu'il est présent dans les tables de Dolibarr

#### $\mathcal{L}$ **Alias**

Il s'agit de l'alias du champ dans le sens base de données. Cet alias n'est pas obligatoire

#### **Nom**  $\mathcal{L}_{\mathrm{eff}}$

Titre de colonne affiché dans la liste

### *<u>A* Type</u>

Ce paramètre suit le fonctionnement des champs supplémentaires natifs de Dolibarr. Cependant, 4 champs ont une mise en forme spécifique :

- **Prix** : affiche un nombre en utilisant le format de précision défini dans Dolibarr and the second
- **Pourcent** : affiche un nombre en pourcentage
- **Date** : affiche une date au format « jour »
- a. **Boolean** : affiche un oui ou un non dans la cellule de la ligne
- 40 **Tooltip** : DescTooltip

### **Extrafield de type liste** :

Pour faire ressortir sur une myList la valeur d'un champ supplémentaire sur les fiches, sélectionnez ce type de champ. Son paramètre sera alors NomDeLElement:NomDuCHamp. Par exemple, pour affiche le contenu de l'extrafield extrafield enregistré sur la fiche d'un produit, saisissez product:extrafield.

### *A* Paramètre du champ

Cette fonctionnalité est liée au paramétrage des champs de type clé (rowid et  $f_{k_{x}xxx}$ ) pour les champs de liste de type texte, liste et statut. Elle permet de rendre cliquable et/ou filtrable par liste déroulante.

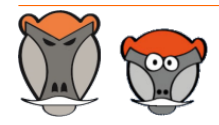

Support, formation et modules pour Dolibarr ERP/CRM

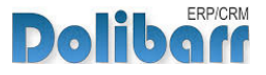

L'alimentation de ce champ nécessite une connaissance des tables et de l'organisation des classes des différents éléments de Dolibarr.

Quelques exemples de formation du paramètre :

1<sup>er</sup> cas : liste issue d'une table

Table : c\_typent (sans le préfixe)

Clé : id

Libellé : libelle

Paramètre à indiquer dans le paramétrage du champ de myList : c\_typent:id:libelle

2<sup>ème</sup> cas : rendre cliquables les résultats de liste

Nom de la classe de l'élément à rendre cliquable : Facture:

Chemin du fichier définissant la classe : /compta/facture/class/ facture.class.php

Nom de la table : :facture

Champ à afficher : nom\_du\_champ

Paramètre à indiquer dans le paramétrage du champ de myList : Facture:/ compta/facture/class/facture.class.php:facture:nom\_du\_champ

**A** Paramètres les plus fréquemment utilisés :

Tiers : Societe:/societe/class/societe.class.php

Contact : Contact:/contact/class/contact.class.php

Utilisateurs : User:/user/class/user.class.php:user:lastname

Produit : Product:/product/class/product.class.php

proposition commerciale :

Propal:/comm/propal/class/propal.class.php

Commande client :

Commande:/commande/class/commande.class.php:commande:ref

Facture client : Facture:/compta/facture/class/facture.class.php

Projet : Project:/projet/class/project.class.php

Taches : Task:/project/class/task.class.php

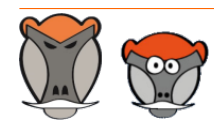

Page 16

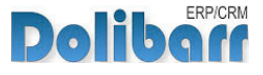

Contrat : Contrat:/contrat/class/contrat.class.php Intervention : Fichinter:/fichinter/class/fichinter.class.php Expédition : Expedition:/expedition/class/expedition.class.php Commande fournisseur : CommandeFournisseur:/fourn/class/ fournisseur.commande.class.php Facture fournisseur : FactureFournisseur:/fourn/class/ fournisseur.facture.class.php Entrepôt : Entrepot:/product/stock/class/entrepot.class.php Événement : ActionComm:/comm/action/class/actioncomm.class.php Banque : Account:/compta/bank/class/account.class.php Catégorie : Categorie:/categories/class/categorie.class.php

#### **Largeur** -90

La largeur saisie ici s'appliquera au champ à l'écran

#### **Alignement**  $\sqrt{2}$

#### **Actif**

Le champ sera présent et affiché par défaut. Son affichage pourra être modifié depuis le bouton **autres colonnes**.

#### **Visible**  $\mathcal{L}$

Le champ sera affiché dans la liste

### **A** Filtrable

Options de filtrage sur les valeurs du champ.

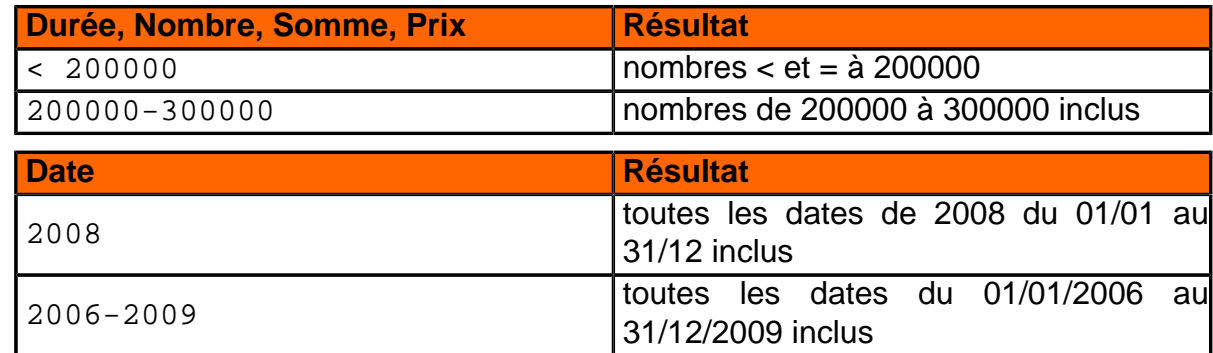

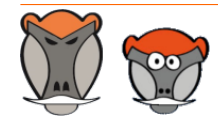

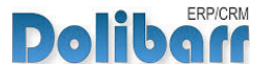

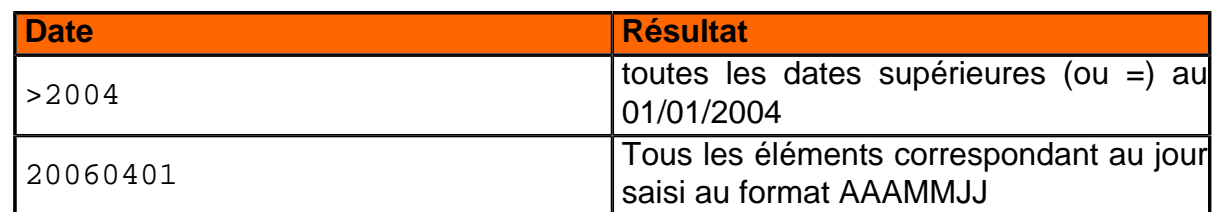

Boolean, Liste, Statut :

Dans le cas d'un filtre booléen, trois valeurs sont sélectionnables dans la liste :

vide : le champ n'est pas filtré

vrai : sélectionne les valeurs saisies à « vrai », faux : sélection des valeurs saisies à « faux »

Dans les autres cas, cela dépend du paramétrage additionnel du champ.

**Remarque** : Une zone au format Check n'est pas filtrable

### *A* Filtre par défaut

Ajouter un filtre par défaut permet l'enregistrement d'une valeur de filtrage active dès l'affichage de la liste.

**Note** : Les champs ci-dessous sont apportés par myListMore :

### **Largeur sur l'édition**

La largeur saisie ici s'appliquera à l'édition PDF

**Attention** : Les champs ci-dessous ne s'appliquent qu'aux champs de type prix ou nombre.

### **Totalisation du champ**

Affichera un tableau avec les totaux des champs pour lesquels la fonctionnalité aura été activée.

#### **Moyenne du champ**  $\rightarrow$

Affichera un tableau avec les moyennes des champs pour lesquels la fonctionnalité aura été activée.

# <span id="page-17-0"></span>Gestion des clés spécifiques (rowid, fk\_statut)

### **A** Champs rowid

Les champs rowid ont un fonctionnement particulier dans my List, associés à des paramètres, ils permettent de créer un lien vers l'élément dont ils sont la clé.

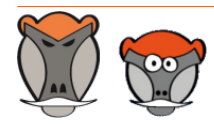

Page 18

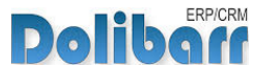

Rendre un champ cliquable est sans doute la problématique la plus complexe de myList car elle implique de comprendre un peu l'architecture de Dolibarr.

Tout d'abord il est nécessaire de repérer dans les répertoires de Dolibarr où se trouve la classe de l'élément que l'on souhaite appeler et comment celle-ci se nomme dans le fichier

Si l'on souhaite par exemple rendre cliquable une commande fournisseur, il faut trouver le fichier de la classe associée à cet élément (/fourn/class/ fournisseur.commande.class.php) puis regarder le nom de la classe objet (CommandeFournisseur).

#### *A* Champs fk statut

Les champs fk\_statut servent à connaître l'état d'un élément. Cependant, le nombre et le type d'état est propre à chaque élément. Les choix sélectionnables sont donc à ajouter aux paramètres supplémentaires des champs. Comme pour le rowid, il convient donc de repérer la classe utilisée pour définir l'élément mis ajouter les états que l'on souhaite utiliser en les séparant par des #.

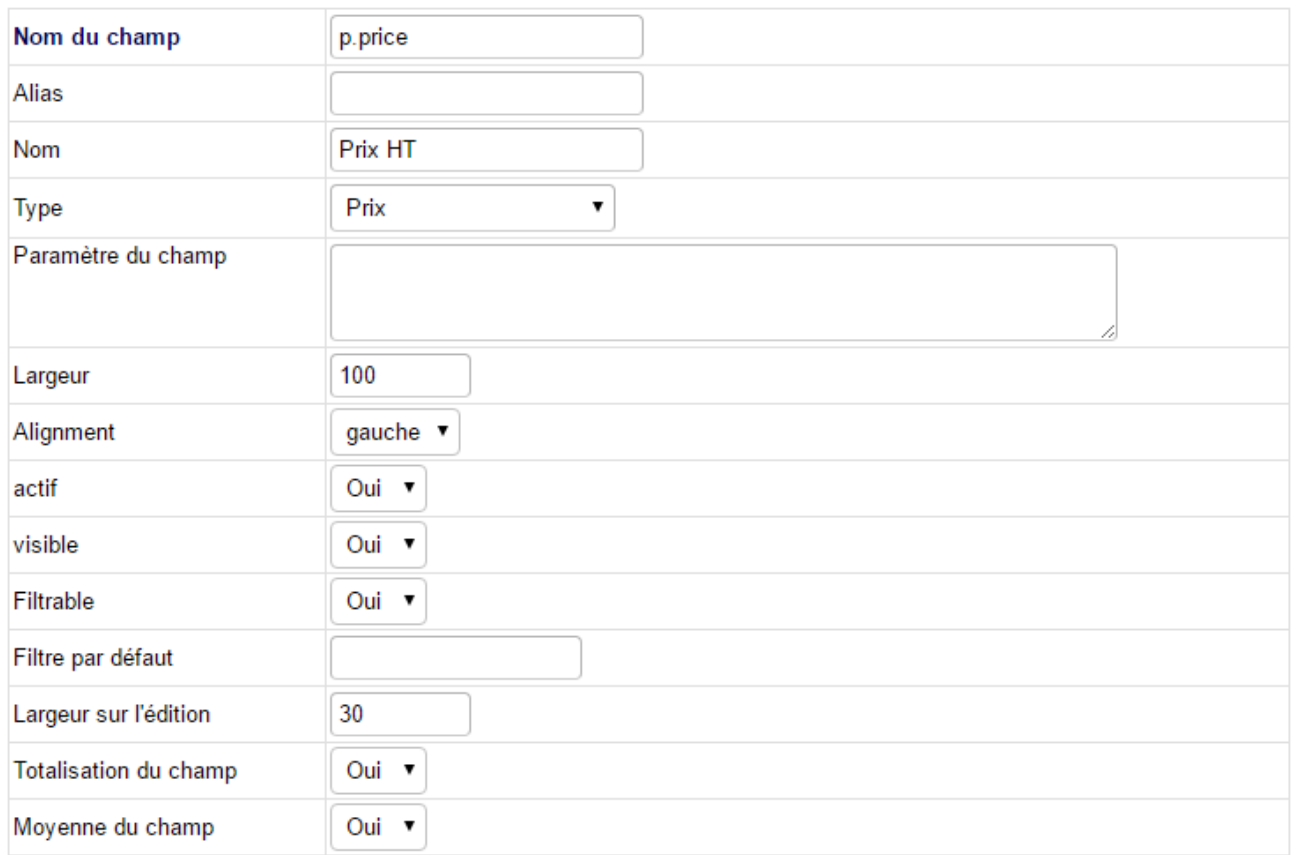

**Page de création d'un nouveau champ**

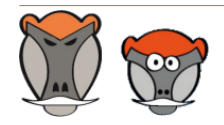

Support, formation et modules pour Dolibarr ERP/CRM

Patas-Monkey.com

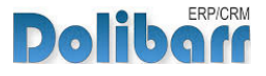

### Terminez la création des champs sur le modèle ci-dessous :

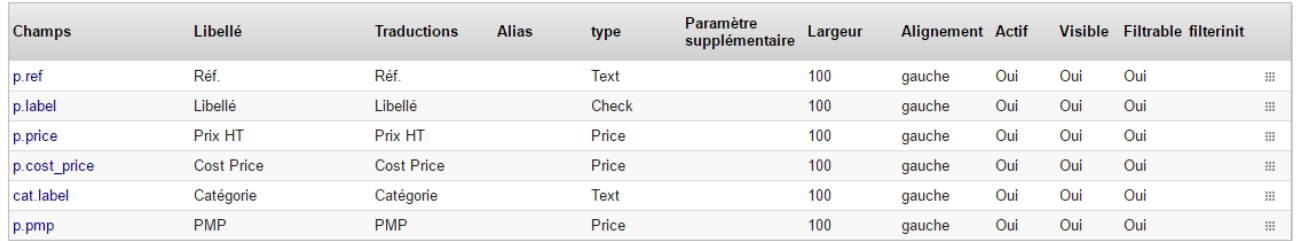

**Liste des champs de la liste créée**

Pour que la liste soit accessible depuis les menus de Dolibarr, il vous suffit de modifier la liste pour la rendre **active**.

**Astuce** : Avant de rendre la liste active, vous pouvez l'afficher avec sa requête en utilisant le lien de menu Outils Patas-M > MyList.

**Note** : Cette astuce ne fonctionne que sur les liste non encore activées.

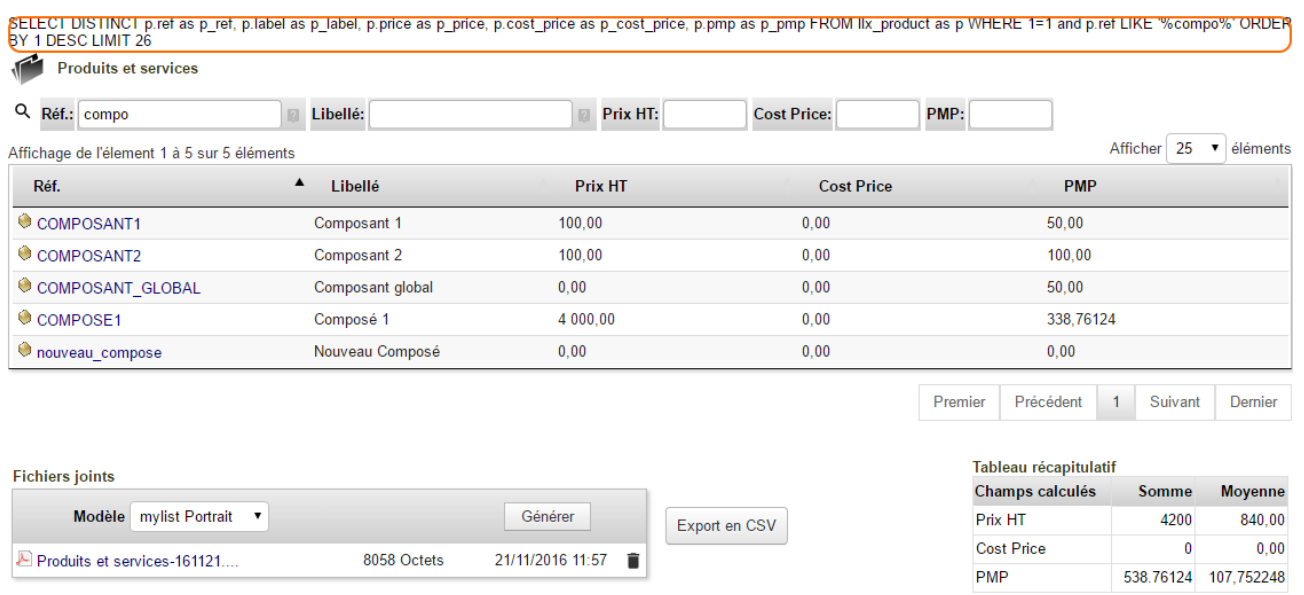

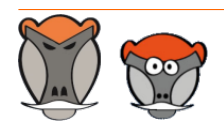

Page 20

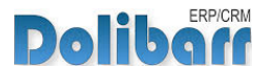

Une fois la liste activée, elle apparaîtra depuis les liens définis sur sa page de création :

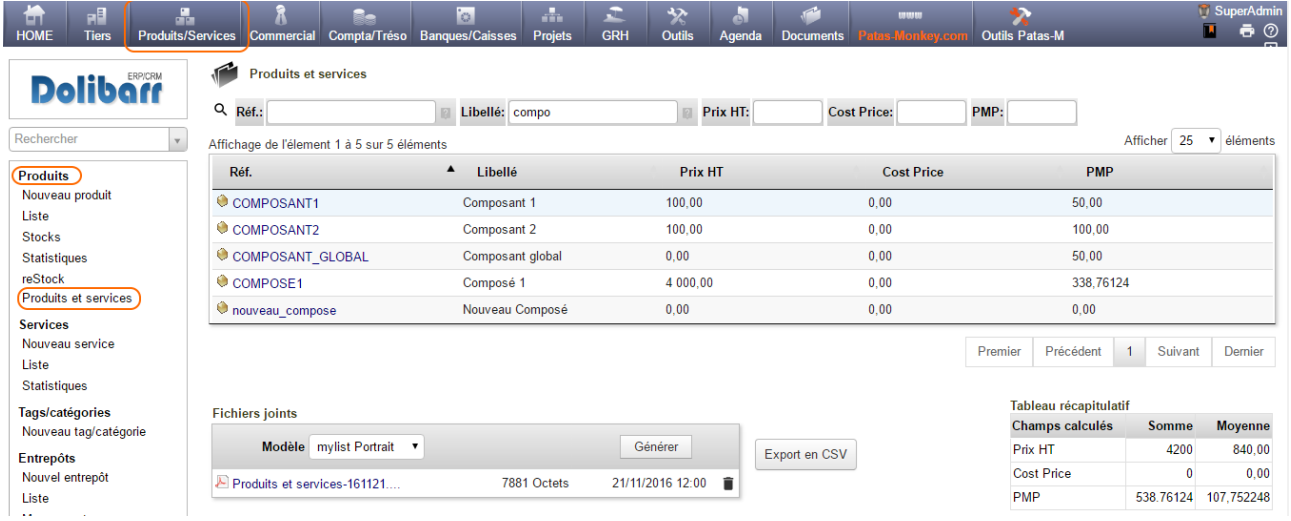

Le bouton **Export en CSV** permet d'effectuer un export des résultats de la liste au format CSV pour un traitement externe. Il est nécessaire d'avoir activé la fonctionnalité d'export dans la "[Configuration](#page-7-1)", [page 8](#page-7-1) et dans le paramétrage enregistré lors de la "[Champs de la](#page-10-1) [page de création d'une liste](#page-10-1)", [page 11](#page-10-1).

Si vous avez paramétré la liste pour l'afficher dans l'onglet d'une fiche, la résultats seront filtrés selon l'élément :

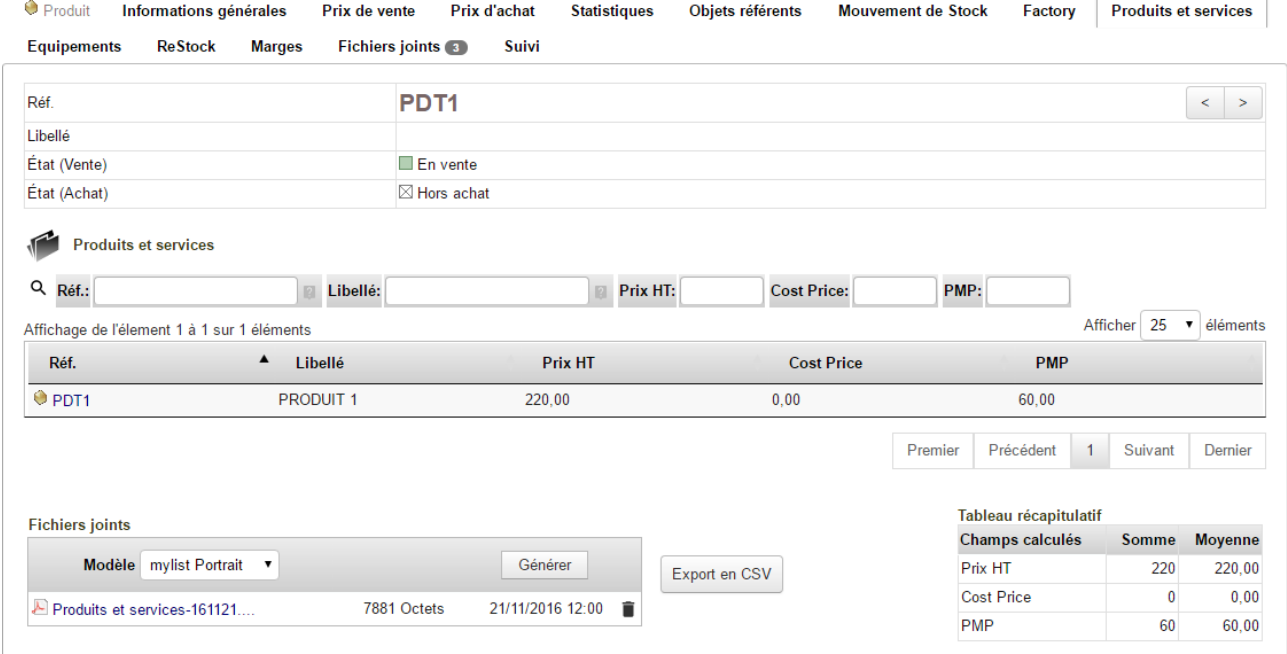

**Attention** : Le filtrage de l'affichage des résultats de la liste nécessite la présence d'une condition dans sa requête SQL. Si aucune n'est présente, ajoutez par exemple WHERE 1=1.

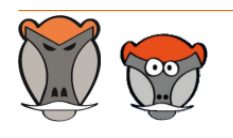

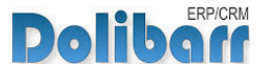

# <span id="page-21-0"></span>Autres fonctionnalités

# <span id="page-21-1"></span>Import d'une liste

Il est possible d'enregistrer une liste et le paramétrage de ses champs en important un fichier XML.

**Note** : Des exemples de liste sont livrés avec le module MyList dans le dossier XMLsample.

Depuis la page **Outils Patas-M > MyList > Importer une liste**, collez le fichier XML dans la zone de saisie et cliquez sur le bouton **Lancer l'importation** :

Importation / Exportation de la page

Plusieurs fichiers xml importables sont disponibles dans le dossier /mylist/xmlsample

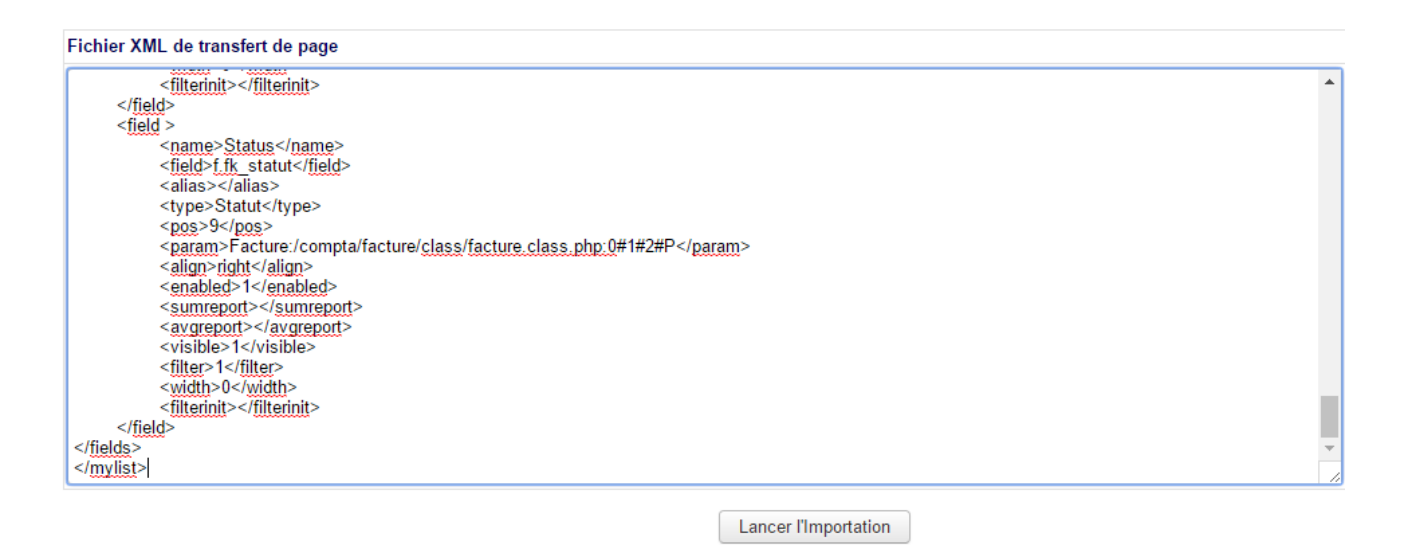

Activez la liste depuis sa fiche et elle sera accessible depuis vos menus de Dolibarr.

# <span id="page-21-2"></span>Requêtes de traitement

En complément de la requête d'affichage de la liste, une requête de traitement peut donner la possibilité d'effectuer de nouvelles actions, toujours à partir de requêtes SQL.

Partons d'une liste de contacts et ajoutons dans le champ **Requête de traitement** la ligne DELETE FROM 'llx\_socpeople' WHERE rowid=#ROWID# permettant leur suppression.

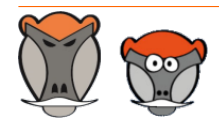

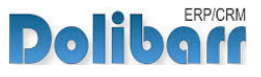

**Fiche d'une liste avec un requête de traitement**

#### Paramétrage de la liste personnalisée

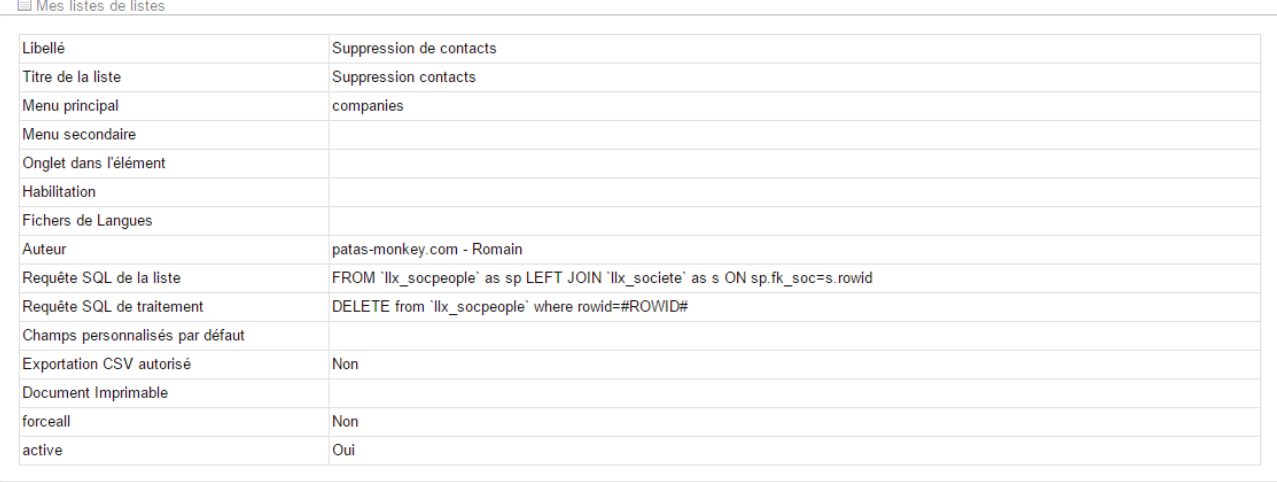

#### Modifiez l'un des champs pour l'enregistrer au type checkable.

#### La liste devient alors :

#### **Liste avec requête de traitement**

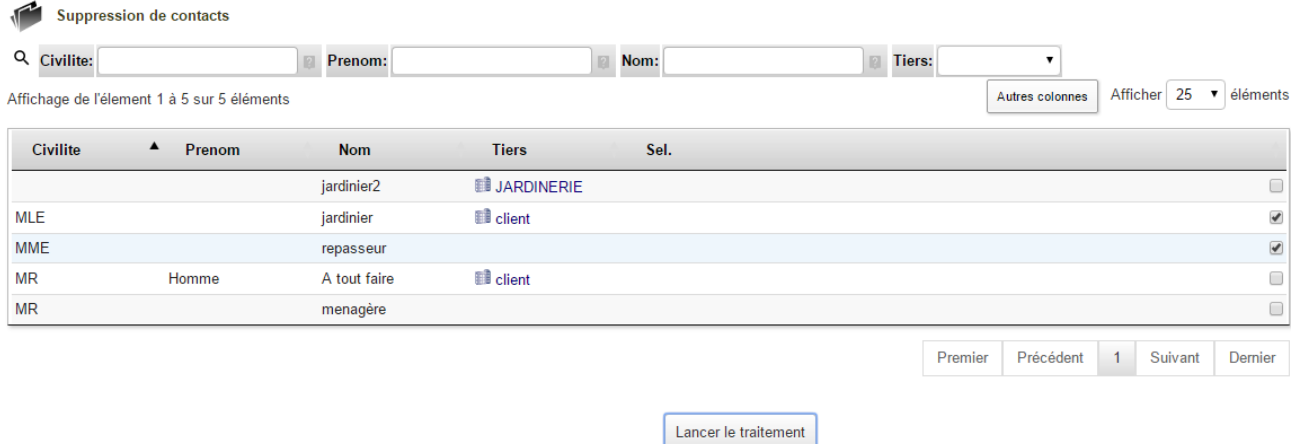

Les cases à cocher serviront à sélectionner les résultats de la liste auxquels appliquer le traitement indiqué dans la requête. Dans notre exemple, les contacts sélectionnés seront supprimés de la base de données.

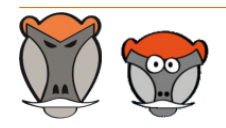

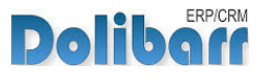

# <span id="page-23-0"></span>Sélection des champs à l'affichage des listes

En activant DataTables dans la ["Configuration"](#page-7-1), [page 8,](#page-7-1) vous pouvez choisir les colonnes de la liste à afficher ou non par cases à cocher depuis le bouton **Autres colonnes** :

**Sélection des champs à l'affichage de la liste**

| <b>Produits et services</b>                   |                             |                    |                   |         |                        |          |         |                          |  |  |  |  |
|-----------------------------------------------|-----------------------------|--------------------|-------------------|---------|------------------------|----------|---------|--------------------------|--|--|--|--|
| Q Réf.:                                       | Libellé: Prix HT:           | <b>Cost Price:</b> |                   | PMP:    |                        |          |         |                          |  |  |  |  |
| Affichage de l'élement 1 à 11 sur 11 éléments |                             |                    |                   |         |                        | Afficher | 25      | éléments<br>$\mathbf{v}$ |  |  |  |  |
| Réf.                                          | $\blacktriangle$<br>Libellé | Prix HT            | <b>Cost Price</b> |         | $\blacksquare$ Réf.    |          |         |                          |  |  |  |  |
| COMPOSANT1                                    | Composant 1                 | 100,00             | 0,00              |         | $\blacksquare$ Libellé |          |         |                          |  |  |  |  |
| COMPOSANT2                                    | Composant 2                 | 100,00             | 0,00              |         | $\blacksquare$ Prix HT |          |         |                          |  |  |  |  |
| COMPOSANT_GLOBAL                              | Composant global            | 0,00               | 0,00              |         | Cost Price             |          |         |                          |  |  |  |  |
| COMPOSE1                                      | Composé 1                   | 500,00             | 0,00              |         |                        |          |         |                          |  |  |  |  |
| Couleur_blanc                                 | <b>Couleur Blanc</b>        | 5,00               | 0,00              |         | $\blacksquare$ PMP     |          |         |                          |  |  |  |  |
| Couleur_noir                                  | <b>Couleur Noir</b>         | 10,00              | 0,00              |         | 0,00                   |          |         |                          |  |  |  |  |
| HMO                                           | Heure de main d'oeuvre      | 50,00              | 0,00              |         | 0,00                   |          |         |                          |  |  |  |  |
| PDT <sub>1</sub>                              | <b>PRODUIT 1</b>            | 200,00             | 0,00              |         | 60,00                  |          |         |                          |  |  |  |  |
| PDT <sub>2</sub>                              | <b>PRODUIT 2</b>            | 200,00             | 0,00              |         | 55,00                  |          |         |                          |  |  |  |  |
| Taille_L                                      | Taille L                    | 5,00               | 0,00              |         | 0,00                   |          |         |                          |  |  |  |  |
| Taille_XL                                     | Taille XL                   | 10,00              | 0,00              |         | 0,00                   |          |         |                          |  |  |  |  |
|                                               |                             |                    |                   | Premier | Précédent              | 1        | Suivant | Dernier                  |  |  |  |  |

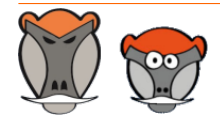

Page 24

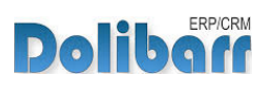

# <span id="page-24-0"></span>Questions fréquentes

Ce chapitre répertorie les difficultés rencontrées avec le module. Vous y trouverez donc des éléments de réponse quant à son utilisation.

Si vous rencontrez une autre erreur que celles décrites ci-dessous lors de l'utilisation de ce module :

- 1. Désactivez et réactivez le module,
- 2. Vérifier sur le ChangeLog si une nouvelle version a été publiée,
- 3. Ré-installez/mettez à jour le module,
- 4. Vérifiez que le remplacement de fichiers natifs de Dolibarr ne soit pas nécessaire au bon fonctionnement du module.
- 5. Vérifiez qu'aucune incompatibilité avec un autre module ne soit indiquée. Le cas échéant, suivez nos préconisations.

Si, malgré ces manipulations, l'erreur persiste, contactez-nous en utilisant le formulaire dédié (http://docs.patas-monkey.com/support/).

### **Les résultats de la liste ne sont pas ceux attendus**

Le meilleur moyen de s'assurer de la qualité de votre requête SQL est d'interroger directement votre base de données via phpmyadmin ou logiciel équivalent. Adapter la requête de la liste pour la coller dans la zone SQL de phpmyadmin. Si les résultats sont les mêmes que la liste, revoyez votre requête.

Dans le cas contraire, my List peut présenter un bug. Contactez-nous ! (docs.patasmonkey.com/support).

#### **Vos listes n'apparaissent pas/plus dans vos menus**

Suite à une mise à jour du module ou des listes elles-mêmes, même si vos listes indiquent qu'elles sont activées, vous devrez les réactivez en entrant en édition du champ **Active** et en enregistrant à nouveau.

### **Message d'erreur DB\_ERROR\_NOSUCHFIELD ou DB\_ERROR\_NOSUCHTABLE**

Vous avez indiqué dans votre requête un champ ou une table qui n'existent pas dans votre base de donnée ou qui n'est pas identifiable. Revoyez votre requête SQL. Il s'agit souvent d'une faute de frappe ou d'une mauvaise liaison dans votre requête.

Le contenu du message vous aidera à identifier l'erreur avec les lignes **Code retour dernier accès en base en erreur** et **Information sur le dernier accès en base en erreur**.

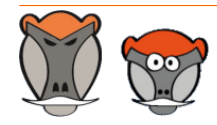

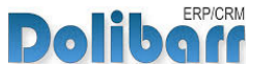

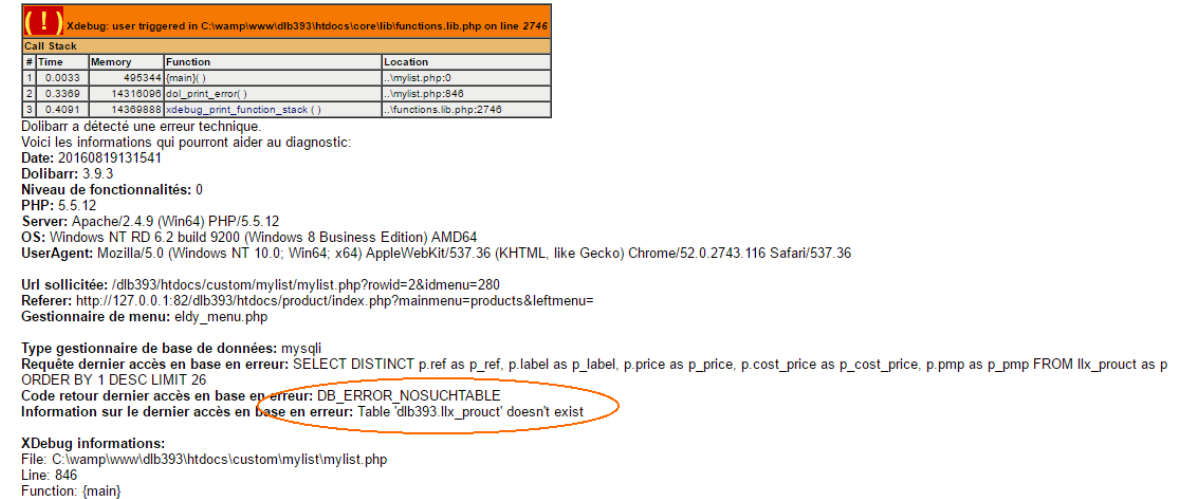

#### **Liste supprimée toujours présente**

Vous avez supprimé la liste sans la désactiver d'abord. Mylist ne peut plus supprimer la liste : vous devrez nettoyer votre base de données en supprimant la liste de la table llx\_mylist depuis phpmyadmin.

#### **Message d'erreur à la création de la liste**

Si vous avez effectué une mise à jour de MyListmore depuis une ancienne version, il est possible que vous rencontriez un message d'erreur à la création d'une liste.

Pour le corriger, vous devrez effectuer la requête suivante sur votre base de données : ALTER TABLE `llx\_mylist` CHANGE `model\_pdf` `model\_pdf` VARCHAR(255) NULL DEFAULT NULL;.

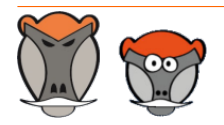

Page 26

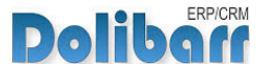

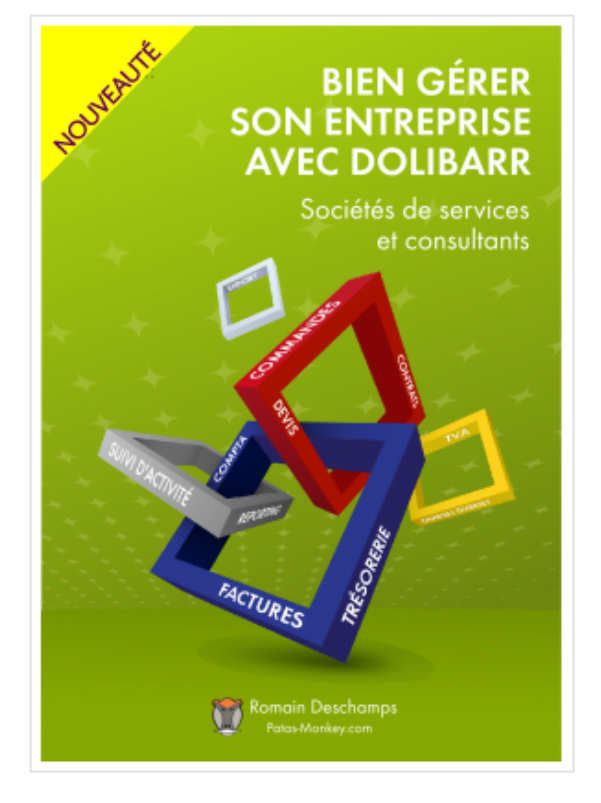

# Bien gérer son entreprise avec Dolibarr<br>(Sociétés de services et consultants)

Écrit par : Romain Deschamps

Date de parution : 16/06/2016

Devis, factures, interventions, projets, contrats : simplifiez la gestion de votre entreprise avec le logiciel libre Dolibarr ! Ce livre, centré sur les besoins des consultants et sociétés de services, vous aidera à tirer le meilleur parti pour optimiser votre organisation.

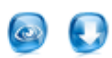

Ouvrage à partir de  $22.00\ \rm{f}$  TTC

Module à partir de  $7.80\ \mathrm{f}$ . TTC

#### Sommaire **Extraits** Description

Que vous soyez indépendant, consultant ou gérant d'une société de services, vous aurez besoin d'établir des devis, de facturer, de suivre les revenus de votre activité, de faire des achats et de les comptabiliser. Sans parler de la prospection, du suivi client, de la gestion des interventions et des projets, de la prise en compte des notes de frais, etc. Le logiciel libre Dolibarr permet d'effectuer toutes ces tâches dans un même environnement. Il présente de nombreux avantages

· open-source, il se fonde sur des standards et des formats ouverts : vous restez maître de vos données et pouvez à tout moment décider de passer sous un autre système ;

· ergonomique et intuitif, vous serez très rapidement fonctionnel, au moins pour les tâches classiques de gestion commerciale (devis, commande, facture)

· modulaire et évolutif, vous n'activez que les outils dont vous avez besoin et pouvez à tout moment l'enrichir de nouvelles fonctionnalités requises par votre activité

· concu pour être installé sur un serveur, distant ou local, vous pouvez y accéder depuis n'importe quel navigateur internet et le partager avec d'autres utilisateurs pourvus de droits plus ou moins étendus

· enfin, s'agissant d'un logiciel libre, vous n'aurez pas de droit de licence à payer, le budget que vous y investirez sera exclusivement dédié à son déploiement, sa personnalisation ou encore votre formation - si besoin.

Ce livre vous montre comment tirer parti de Dolibarr dans le cadre d'une activité de consultant ou de société de services. Il fait le tour non seulement des fonctionnalités natives mais aussi de quelques modules additionnels qui vous aideront à mieux suivre vos interventions et mieux répondre aux besoins de vos clients. Il part du présupposé que vous êtes débrouillard sans pour autant avoir de connaissances en informatique : et que sans être gestionnaire ni comptable, vous devez quand même vous frotter un peu à ces tâches. Vous y trouverez donc aussi quelques conseils de bon sens pour vous aider dans votre organisation.

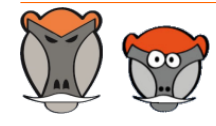

Page 27

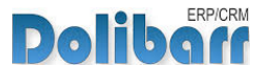

# <span id="page-27-0"></span>Évolutions et mises à jour du module

# <span id="page-27-1"></span>Disponibilité des mises à jour

**Astuce** : Les versions de nos modules, compatibles avec les versions 3.9 et supérieures de Dolibarr, vous permettent d'identifier rapidement si votre environnement dispose de leur dernière version par un code couleur et une bulle d'information.

dans la liste des modules :

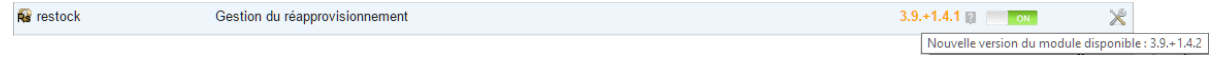

La version du module s'affiche en noir : votre version du module est à jour.

La version du module s'affiche en orange : une nouvelle version est disponible.

La version du module s'affiche en rouge : vous utilisez une version expérimentale.

dans l'onglet **À propos** de la page de configuration de nos modules :  $\left\langle \cdot \right\rangle$ 

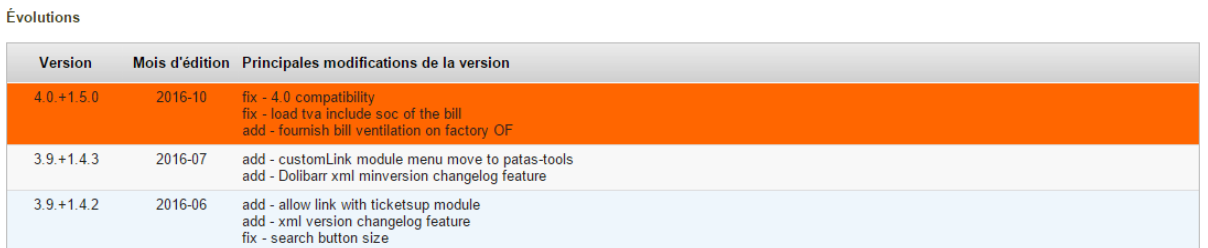

L'affichage de ces informations nécessite une connexion à internet. Pour désactiver la recherche automatique de nouvelles versions des modules, activez la [constante](http://docs.patas-monkey.com/livre) PATASMONKEY\_SKIP\_CHECKVERSION à 1 dans **Accueil > Configuration > Divers**.

**Attention** : Si vous installez un module pour lequel la version minimum nécessaire de dolibarr est supérieure à celle utilisée, vous ne pourrez pas l'activer : vous devrez revenir à la dernière version du module compatible avec votre version de Dolibarr ou mettre à jour votre version de Dolibarr en prenant alors toutes les précautions nécessaires.

La numérotation des versions de nos modules correspond au masque suivant :

- **Premier chiffre**: évolution majeure du module, ajout d'une fonction importante par exemple.
- **Deuxième chiffre** : évolution technique du module souvent suite à une nouvelle version de dolibarr.
- **Troisième chiffre** : correctif ou évolution technique mineure du module.

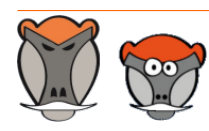

Page 28

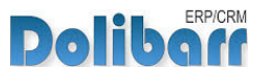

## <span id="page-28-0"></span>Procédure de mise à jour

Avant toute mise à jour, assurez-vous que le module est officiellement compatible avec la version de Dolibarr sur laquelle vous souhaitez l'installer.

Pour mettre à jour un module, téléchargez-le à nouveau sur le Dolistore (http://docs.patasmonkey.com/dolistore/) avec l'identifiant utilisé lors de l'achat initial. Nous rendons systématiquement disponible en téléchargement sur le Dolistore les dernières versions de nos modules.

> L'accès aux mises à jour de nos modules est gratuit pendant **1000 jours à compter de leur date d'achat sur le Dolistore**.

Dézippez les fichiers de la dernière version du module dans le répertoire racine de votre environnement et confirmez le remplacement de ceux déjà présents.

**Attention** : Pour le bon déroulement d'une mise à jour, il est recommandé de désactiver un module avant de lancer le remplacement de ses fichiers puis de le réactiver.

**Astuce** : À l'issue de la mise à jour, il est conseillé de répéter l'opération de désactivation/ activation pour être sûr du bon déroulement d'une éventuelle mise à jour des tables de votre base de données.

# <span id="page-28-1"></span>Évolutions et correctifs apportés

#### <span id="page-28-2"></span>**MuList**

#### **4.0.+2.2.2 2016-11**

chg : GetnomUrl based on param, not of type fix : idreftabs bad initialised

#### **4.0.+2.2.1 2016-10**

fix : Fix some export problems fix : ajax sort column error (last)

#### **4.0.+2.2.0 2016-09**

fix : 4.0.0 compatibility

#### **3.9.+2.1.4 2016-08**

add : New tooltiplistfeature fix : xml import error on visible filter

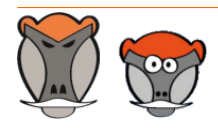

Page 29

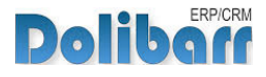

#### **3.9.+2.1.3 2016-07**

chg : move module on "Patas-Tools" section

add : xml version changelog feature

fix : code field may crash on some mysql version

#### **3.9.+2.1.2 2016-06**

add : new tag #ENTITY# and #USERGROUP# on query

fix : multicompany menu better management

chg : better size of input filter

#### **3.9.+2.1.1 2016-05**

chg : some problem with export feature

fix : bad id for society tab (socid instead)

fix : grid lose for colpositionning

fix : export problem change

#### **3.9.+2.1.0 2016-04**

chg : 3.9 compatibility

add : custom folder compatibility

fix : bad redirection on champ (custom)

#### **3.8.+2.0.4 2016-01**

fix : forceall feature to show all line

#### **3.8.+2.0.3 2015-12**

fix : auguria menu compatibility add : more order statut added (billed)

#### **3.8.+2.0.2 2015-11**

add : mylistmore print plugin enhancement

chg : new fields widthpdf on mylistdet

add : better compatibility with myField

#### **3.8.+2.0.1 2015-10**

chg : import export compatibility with old mylist version add : better management of position of new field fix : some little bugfix chg : mylist sample are not in database but in xmlsample folder chg : error on list element

#### **3.8.+2.0.0 2015-10**

inf : Major version

chg : rename liste.php -> list.php and fiche.php -> card.php

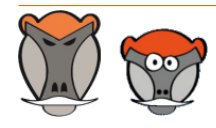

Page 30

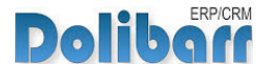

chg : use mylistdet table instead array on unique field chg : remove flash button remplace by trigger

#### **3.7.+1.4.0 2015-06**

fix : better menuid management

#### **3.6.+1.3.3 2015-03**

fix : actioncomm module use id instead of rowid

#### **3.6.+1.3.2 2015-01**

fix : error on null element (leftjoin)

#### **3.6.+1.3.1**

add : new percent type of fields add : add currency for price type ad : add category (product and society) tabs feature

#### **3.6.+1.3.0**

add : new commun top menu with other patas-tools

#### **3.5.+1.2.4**

fix : ORDER BY in sql query work add : add "with" on fields columns fix : 0-key error after delete fields add : default display length is changeable in admin module

#### **3.5.+1.2.3**

fix : filter error when name of fields have space fix : better managment of bill statut

### **3.5.+1.2.2**

fix : some Xml import error add : Improvement of array of fields managment

#### **3.5.+1.2.1**

fix : fix some bug chg : limit max = 100 by default

#### **3.4.+1.1.5**

add : add delete myList feature

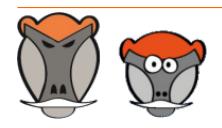

Page 31

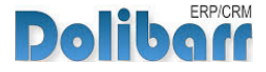

### <span id="page-31-0"></span>MyListMore

#### **4.0.+1.2.0 2016-10**

fix : 4.0 compatibility add : New extrafieldlistfeature

#### **3.9.+1.1.2 2016-08**

add : New tooltiplistfeature

#### **3.9.+1.1.1 2016-07**

add : xml minversion and version changelog feature

#### **3.9.+1.1.0 2016-03**

fix : custom folder compatibility chg : 3.9 compatibility (no change)

#### **3.8.+1.0.1 2016-01**

add : allow change label product on bill, order, proposal... fix : bugfix on tpl core not reported

#### **3.8.+1.0.0 2015-12**

inf : Initial version

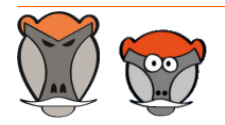

Page 32

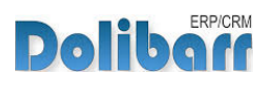

# <span id="page-32-0"></span>Support, crédits et historique des modifications

## Support

Un **formulaire de contact** (http://docs.patas-monkey.com/ support/) est à votre disposition sur notre site pour toute demande ou remontée de bug relative au module.

# Crédits

Auteur Correcteur Romain DESCHAMPS Charlie BENKE

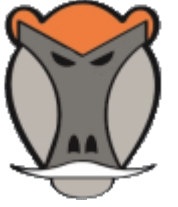

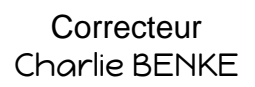

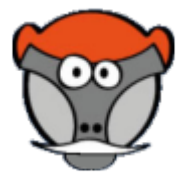

# Historique des modifications

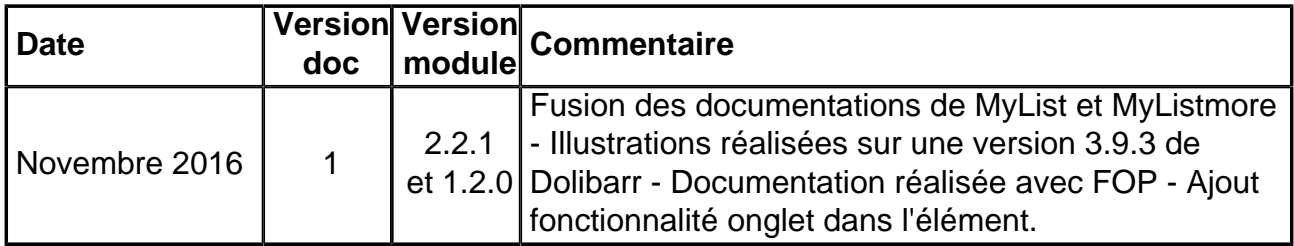

# Fonctionnalités non encore documentées

<span id="page-32-1"></span>**MyList** 

• Aucune

### <span id="page-32-2"></span>MyListMore

**Tooltip** 

Copyright 2016 – Romain DESCHAMPS – Charlie BENKE

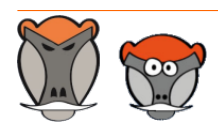

Page 33

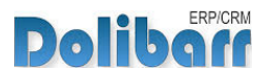

# Patas-Monkey.com

## Support, formation et modules pour Dolibarr

Tous nos modules sont diffusés sur le **Doli**store (http://docs.patas-monkey.com/dolistore)

#### OUTILS METIERS

RECRUTEMENT GPAO/FABRICATION MatchR Équipement **Factory** ReStock Localise

#### OUTILS D'AMELIORATION FONCTIONNELLE

CoefPricR CustomLine CustomLink CustomTabs CustomTooltip Process Portofolio RmindR Vadrouille

### OUTILS DE PERSONNALISATION AVANCEE

ExtraODT **ExtraPrice** Management MyClock MyDoliboard MyField MyList & MyListMore **MyPrint** 

### TESTEZ LES FONCTIONNALITÉS DE NOS MODULES SUR NOTRE SITE DE DÉMONSTRATION

(http://docs.patas-monkey.com/demo/)

et

#### TÉLÉCHARGEZ LEUR DOCUMENTATION !

(http://docs.patas-monkey.com/documentation/)

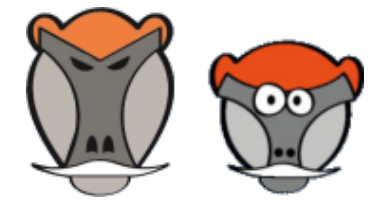